西暦2022年5月22日追記 デモタ

## [今すぐできる](https://docs.google.com/document/d/1EVBhinGvCHEtw9At9kMl2Ia_6C-8w_Ksb-i8DUsmIjA/edit)FLV配信

上記URLリンクは、五番氏によりまとめられた 「だれでも一瞬でできるFLV配信の視聴方法」 です。

次ページ以降は、今では間違いだらけで、削除 するのは簡単ですが、PeerCastにおける歴史 の参考資料として残しておきます。

-1-

PeerCastに幸あれ

西暦2016年1月2日追記 デモタ

## FLV配信を簡単で安定的に視聴する方法は、 下へスクロールし、 FLV(H.264)配信をpcypLiteのpcfpで視聴する方法 をおすすめします。

-2-

### **Peercast**で**FLV(H.264)**配信の簡単な視聴方法について

作成日:2013年9月10日(火)

更新日:2013年10月20日(日)

まとめ:デモタとリスナーさん

・**Peercast**がインストールされていることが前提の3行のまとめ

- 1.VLCをインストールする。
- 2.YPブラウザからのチャンネル視聴するプレイヤーにVLCを追加する。

3.YPブラウザから視聴したいチャンネルを選択する。

- 1.**VLC 2.1.0**をインストールする。 [www.videolan.org](http://www.videolan.org/vlc/index.ja.html)
- 2.自分が使っているYPブラウザの項目を以下から選択して下さい。
	- 2.1 **PecaRecorder**のオプション-全般の設定-プレイヤー-追加で、図1のように参照から vlc.exeを選択して、タイプに「**webm|mkv|flv|unknown**」を追加する。

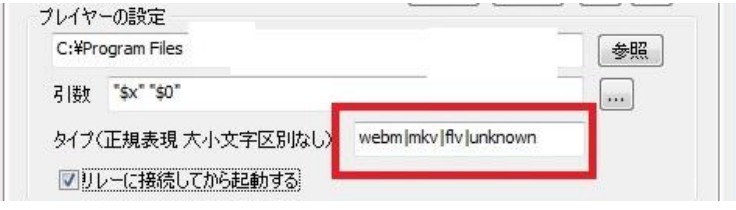

図1 PecaRecorderの設定

2.2 **pcypLite**の設定-その他-プレイヤー設定-追加を選択し、図2のように設定する。 ファイル名はVLCのパスを入力する。同じようにunknownも追加して下さい。設定-YP-条件-Type- + にしないと、FLVの配信がチャンネル一覧に表示されない。

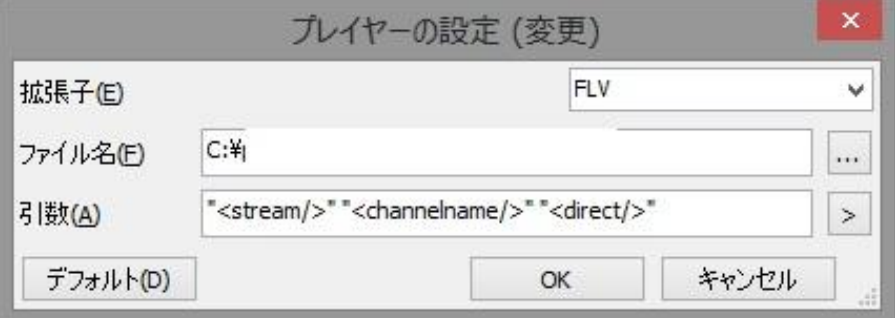

図2 pcypLiteの設定

3.FLV(H.264)配信試聴方法

YPブラウザ(PecaRecorder、pcypLiteとか)のチャンネルをダブルクリックすると、VLCが起動し視聴 出来ます。なお環境により、PeercastStationを導入しないと視聴できない場合があります。 VLC以外の再生プレイヤーを使いたい人や、詳しい情報を知りたい方は、2ページ目以後を閲覧して 下さい。現状、**VLC**より[こちらのページを見て、](http://listeners.reep.info/index.php?FAQ#flvplayers)**PecaFlowplayer**や**pcfp**や**pcap**がお勧めです。

-3-

追記:まだまだ試行錯誤している状態なので、コメント等で情報を募集しています。

-4-

## **FLV(H.264)**配信を**PecaFlowplayer**で視聴する方法

作成日:2013年10月4日(金) 更新日:2013年10月20日(日) まとめ:デモタとリスナーさん

・3行でまとめ

- 1.PeerCastStationとPecaflowplayerをインストールする。
- 2.YPブラウザからのチャンネル視聴するプレイヤーにPecaflowplayerを追加する。
- 3.YPブラウザから視聴したいチャンネルを選択する。
- 1.PeerCastStation 1.6.2 (2013年10月27日現在)を導入する。

#### [www.pecastation.org](http://www.pecastation.org/)

Peercast(PP0023、VP0027、IM0045とか)導入済なら、 PeercastStationのポート番号は7144(デフォルト)から変更すること、例えば**7146**とか。 以下Peercastは7144、PeercastStationは**7146**に設定したとします。 (ルーターのポート開放設定でTCP:7146の追加を忘れずに) 起動後、タスクバーのPecaStの右クリックメニューからのヘルプを必ず見て下さい。

#### ・[最大上り帯域](http://www.pecastation.org/settings.html)(合計)

同時にリレーできるチャンネルのビットレート合計を設定します。回線の上り速度計測をして出 た値の70~80%程度を必ず指定してください(kbps単位)。ここの値はリレーにとても影響が大 きいので正しく設定してください。0は制限無しではなく0kbpsとして扱われるので注意してくだ さい。

2.Pecaflowplayerをインストールする。[milky.geocities.jp/mimumu\\_p/](http://milky.geocities.jp/mimumu_p/)

必ず付属の「れあどめ**.txt**」を見てインストールすること。

IE版のFlash Playerをインストールして無いなら入れて下さい。[get.adobe.com/jp/flashplayer/](http://get.adobe.com/jp/flashplayer/) れあどめ.txtにPecaflowplayerをYPブラウザに登録する方法が書いてあるので見ること。 ポート番号を変えているなら、YPブラウザの設定の中のポート番号も変更すること。

3.FLV(H.264)配信試聴方法

YPブラウザ(PecaRecorder、pcypLiteとか)のチャンネルをダブルクリックすると、Pecaflowplayerが 起動し視聴出来ます。

追記:まだまだ試行錯誤している状態なので、コメント等で情報を募集しています。

-5-

## **FLV(H.264)**配信を**pcypLite**の**pcfp**で視聴する方法

作成日:2013年10月4日(金)

更新日:2016年1月2日(土)

まとめ:デモタとリスナーさん

・2行でまとめ

1.PeerCastStationとYPブラウザのpcypLiteを導入する。

2.pcypLiteから視聴したいチャンネルを選択する。

1.PeerCastStation 1.6.2 (2013年11月30日現在)安定版を導入する。

[www.pecastation.org](http://www.pecastation.org/)

Peercast(PP0023、VP0027、IM0045とか)導入済なら、 PeercastStationのポート番号は7144(デフォルト)から変更すること、例えば**7146**とか。 以下Peercastは7144、PeercastStationは**7146**に設定したとします。 (ルーターのポート開放設定で、TCP:7146の追加を忘れずに) 起動後、タスクバーのPeercastStationを右クリックでメニューからヘルプを必ず見て下さい。 特に「設定」「その他」「最大上り帯域」は、適切な値を入力して下さい。(0kbpsダメ・ゼッタイ)

2.pcypLite (v1.6.0.23) (試験的なFLVプレイヤー同梱版)を導入する。 ダウンロード(v1.6.0.7)ではなく、下記リンク先のダウンロードが最新版です。

[www.geocities.jp/pcyp2010/](http://www.geocities.jp/pcyp2010/)

インストール場所は、Program Filesなどには置かないでください。 IE版のFlash Playerをインストールして無いなら入れて下さい。[get.adobe.com/jp/flashplayer/](http://get.adobe.com/jp/flashplayer/) 初回起動時にFLV設定を聞かれますので「はい」を選択して下さい。

2.1 ポート番号を7146にした人は図1を参照して下さい。7144の人は3へ

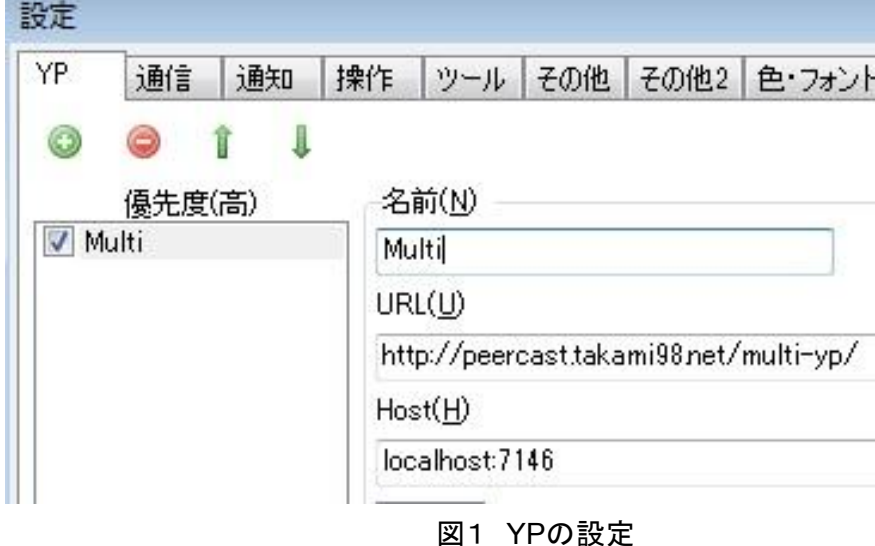

3.FLV(H.264)配信試聴方法

pcypLiteで視聴したいチャンネルをダブルクリックすると、pcfpが起動し視聴出来ます。 追記:まだまだ試行錯誤している状態なので、コメント等で情報を募集しています。

-6-

## **FLV(H.264)**配信を**pcap**で視聴する方法について

作成日:2013年10月20日(日) 更新日:2013年11月26日(火) まとめ:デモタとリスナーさん

#### ・3行でまとめ

- 1.PeerCastStationとPeerCastAirPlayer(pcap)をインストールする。
- 2.YPブラウザからのチャンネル視聴するプレイヤーにpcapを追加する。
- 3.YPブラウザから視聴したいチャンネルを選択する。
- 1.PeerCastStation 1.6.2 (2013年10月27日現在)を導入する。

[www.pecastation.org](http://www.pecastation.org/)

Peercast(PP0023、VP0027、IM0045とか)導入済なら、 PeercastStationのポート番号は7144(デフォルト)から変更すること、例えば**7146**とか。 以下Peercastは7144、PeercastStationは**7146**に設定したとします。 (ルーターのポート開放設定でTCP:7146の追加を忘れずに) 起動後、タスクバーのPecaStの右クリックメニューからのヘルプを必ず見て下さい。

2.pcapをインストールする。 [oretube.blog99.fc2.com](http://oretube.blog99.fc2.com/blog-entry-90.html)

同梱の「**readme.txt**」を見てYPブラウザの設定をして下さい。 ポート番号を変えているなら、YPブラウザの設定の中のポート番号も変更すること。

3.FLV(H.264)配信試聴方法

YPブラウザ(PecaRecorder、pcypLiteとか)のチャンネルをダブルクリックすると、pcapが起動し視聴 出来ます。

追記:まだまだ試行錯誤している状態なので、コメント等で情報を募集しています。

**Peercast**で**FLV(H.264)**配信の安定した視聴方法を求めた記録ページ

作成日:2013年9月5日(木) 更新日:2013年11月26日(火) まとめ:デモタとリスナーさん

FLV(H.264)視聴方法は現在ベータ版で安定してないです。 注意:自己責任で行って下さい。

PeercastStation [www.pecastation.org](http://www.pecastation.org/) 参照URL [fukure.sakura.ne.jp](http://fukure.sakura.ne.jp/)

現在、VLCと動画プレイヤーとブラウザで視聴する3つの方法があります。 動画プレイヤーでの視聴方法は、FLVスプリッタをインストールします。

・3行でまとめ

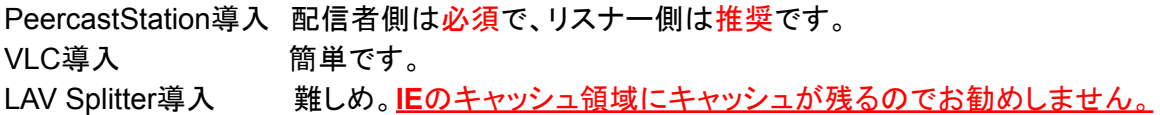

・はじめに

PeercastStation 1.6.0 (2013年10月14日版)を導入して下さい。

[www.pecastation.org](http://www.pecastation.org/) Peercast(PP0023、VP0027、IM0045とか)導入済なら、 PeercastStationのポート番号は7144(デフォルト)から変更すること、例えば**7146**とか。 以下Peercastは7144、PeercastStationは**7146**に設定したとします。 (ルーターのポート開放設定でTCP:7146の追加を忘れずに)

・**VLC**をインストールして視聴する方法

1.VLCをインストールする <http://www.videolan.org/vlc/index.ja.html>

2.図1のプレイヤーの設定にVLCのパスを入力して、タイプに「**webm|mkv|flv|unknown**」を追加す る。

-8-

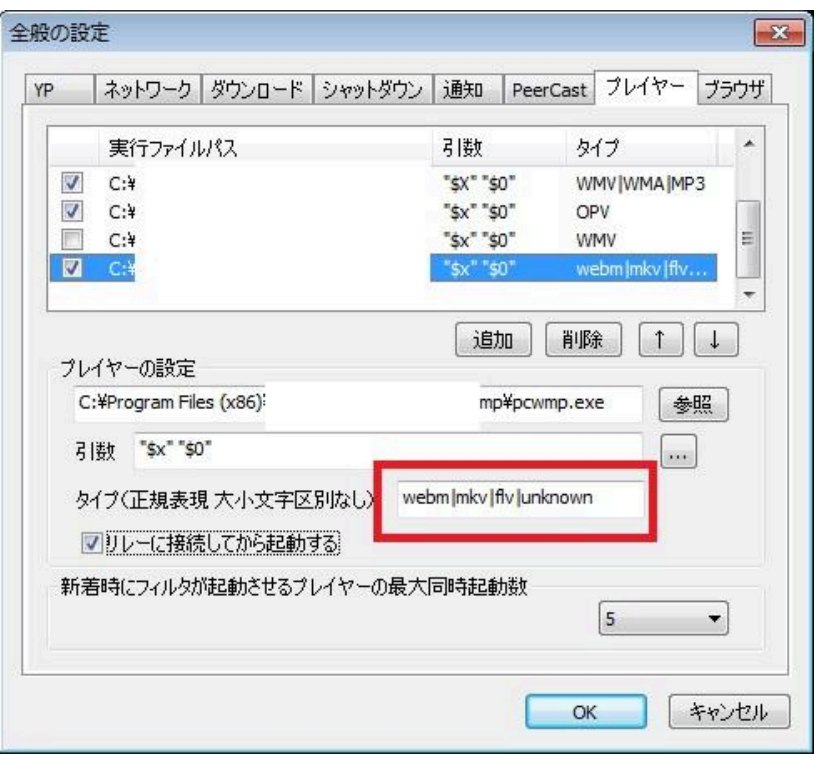

図1 PecaRecorderの設定

4.YPブラウザ(PecaRecorder、PCYP2とか)のチャンネルをダブルクリックすると、 VLCが起動し視聴出来ます。

5.VLCのツール 「設定」 「入力とコーデック」 「コーデック」 「GPUアクセラレーションを使用」に チェックで、H.264動画再生時のCPU負荷が軽減されるかも? チェック不可の場合は対応していません。

・**LAV Splitter**をインストールして視聴する方法

(**WMP**を使っているプレイヤーで配信を見る方法) **IE**のキャッシュ領域にキャッシュが残るのでお勧めしません。

1.LAV Filters 0.58.2 <http://www.gigafree.net/media/codecpackage/lavfilters.html> 注意:「LAV Filters」 は、多形式に対応した DirectShow Splitter & Decoder です。

Downloadsリンク先のDownloads:Installer (32-bit and 64-bit)先のexeをインストールする。 LAV Splitterだけ必要なので、図2のLAV Splitterの2つだけでいいです。 (32bitOSの人は1つ選択)

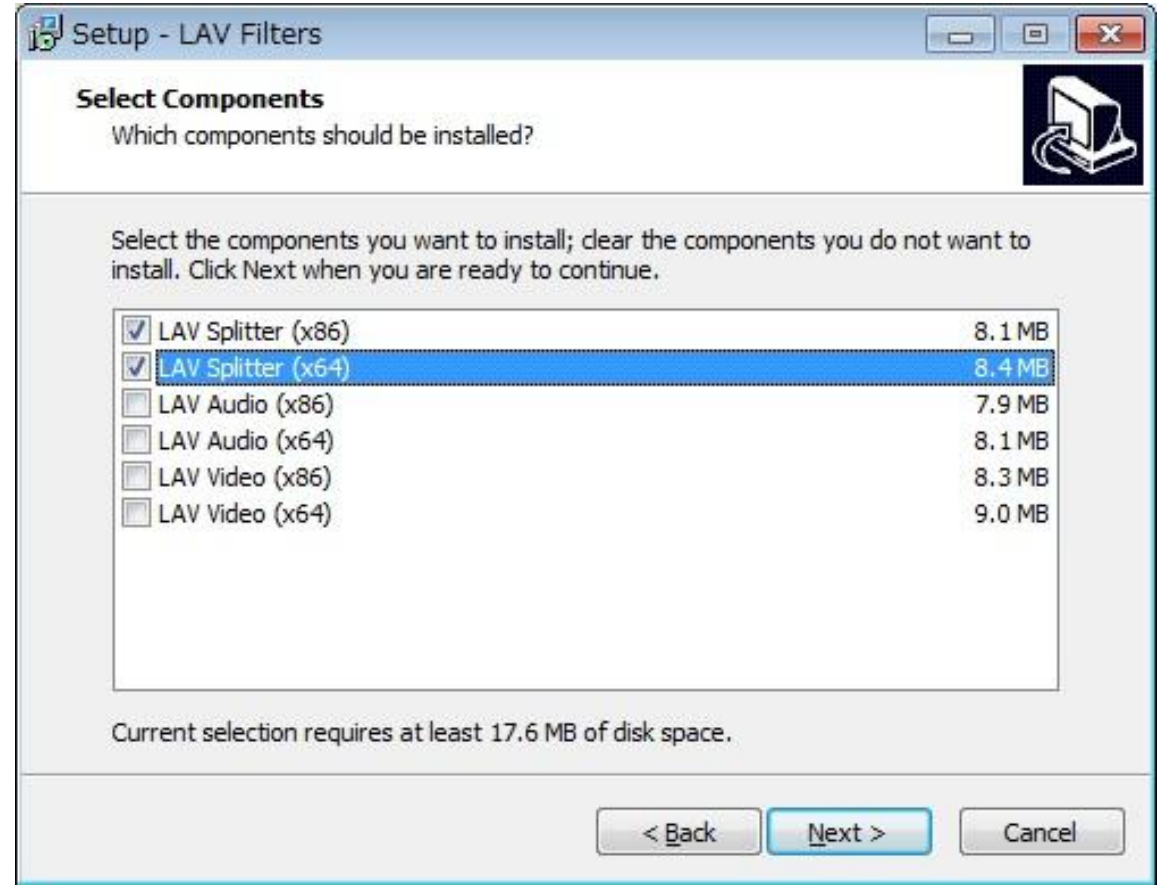

図2 LAV Filtersのセットアップ画面

#### H.264動画が再生出来ない人は、全てチェックしてください。 H.264の再生に必要な動画コーデックと音声コーデックがインストールされます。

-10-

OS がWindows 7 である場合は、「[Win7DSFilterTweaker](http://www.gigafree.net/system/registry/win7dsfiltertweaker.html)」 を使って、 「h.264」を「LAV Filters (LAV Video) 」で再生するように指定してください。

※Windows8の人はLAV Splitterのインストールだけで視聴できる。

K-Lite Codec Packインストール済の人へ。 最新板のK-Lite Codec Packは、LAV SplliterとWin7DSFilterが入ってます。 古いK-Lite導入済の環境でLAV Filtersをインストールすると失敗するという報告があります。 インストール前に古いのをアンインストールしてください。 古い環境依存で失敗する報告が多いです。最悪、単体で再生出来るMPC-HC・VLCなどもご 検討下さい。

>>30-403 どうもK-Lite好きの人です 今のPCスキルならなんとかできるのではとK-Liteをアンインストールしました 後はまとめページを参考にしてLAV Filterなどを構築したらpcwmpで快適に見れるようになりました(・∀・) デインターレースも別途ffdshowをインストールしてコンパクトに適応できました これで本当に快適に見れるようになりましたー、K-Liteなんていらんかったんや 以上、報告です!本当にありがとうございました!

2.図3のタイプに「**webm|mkv|flv|unknown**」を追加する。

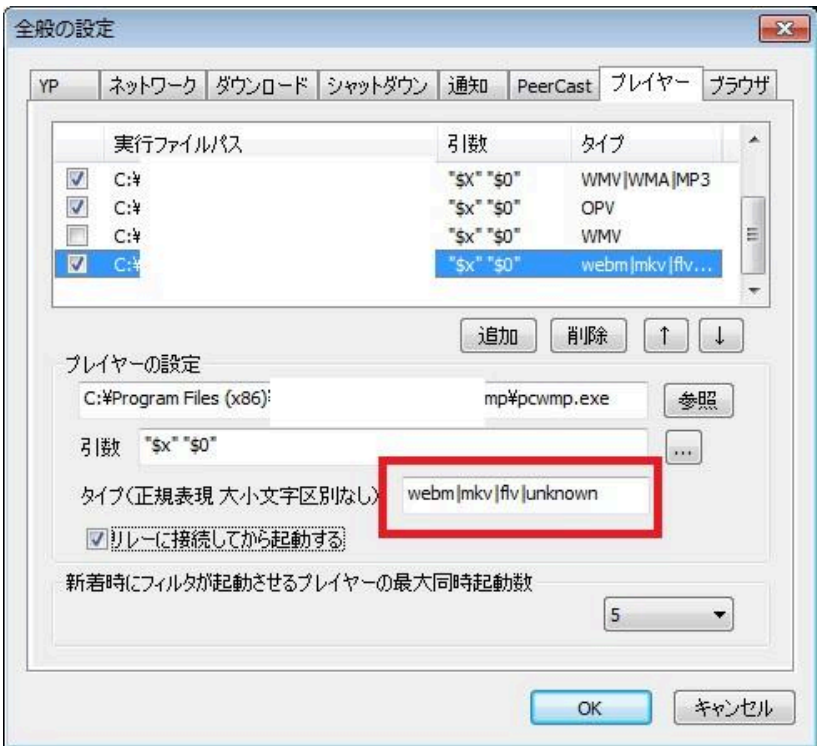

図3 PecaRecorderの設定

3.YPブラウザ(PecaRecorder、PCYP2とか)でチャンネルをダブルクリックで、 PeerstPlayer、pcwmpなどで視聴できる。

・ブラウザで**H.264**配信を見る方法

1. flowplayerを導入 <http://fukure.sakura.ne.jp/wordpress/archives/1105> 上記のURLよりflowplayerを使ったサンプルをPeercastStationフォルダのhtmlフォルダに入れ

-11-

る。

2.ペカレコならプレーヤーにブラウザを指定して、リレーに接続してから起動するをチェックすればい いと思う (コメントより引用)

引数はたとえば [http://localhost:7146/html/flowplayer/#\\$1](http://localhost:7146/html/flowplayer/#$1)

3.手動の場合(2で成功したら必要無し)

視聴したいH.264配信のストリームURLをメモ帳にでも貼り付けて、チャンネルIDをメモする。 PeCaRecoderなら、対象のチャンネルを右クリックして 「クリップボードへコピー」から「ストリームURL」 (例:高配信のID **3541771E85089077B4BB4DF590EF02C3**)

4.(2で成功したら必要無し)ブラウザのURLアドレス欄に以下のURLアドレスを貼り付ける デモタ\_高配信の場合

4.1 プレイリストURL入力することにより、リレーが構築される

[http://localhost:7146/pls/3541771E85089077B4BB4DF590EF02C3?tip=175.28.166.161:9](http://localhost:7146/pls/3541771E85089077B4BB4DF590EF02C3?tip=175.28.166.161:9104)

[104](http://localhost:7146/pls/3541771E85089077B4BB4DF590EF02C3?tip=175.28.166.161:9104)

(ポート番号7146は、自分のPeercastStationのポート番号に合わせてね)

4.2 ストリームURLを入力すると視聴出来る http://localhost:7146/html/flowplayer/#**3541771E85089077B4BB4DF590EF02C3** (ポート番号7146は、自分のPeercastStationのポート番号に合わせてね)

・Q&A

Q1.PeercastStationに設定したポートが開放されない。

A1.PeercastStationを再起動して、適当なチャンネルを視聴して下さい。

Q2.PeercastStationとPeerCastって併用できるの?

A2.ポート番号をずらせば併用できます。

例えばPeerCastは7144、PeercastStationは7146とか。

YPブラウザのポート変更を忘れずに。

Q3.FLV(H.264)配信って意味あるの?WMV9APでいいじゃない。

A3.H.264はWMV9APと比べ、同ビットレートだとH.264の方が画質きれい、エンコード時のCPUスレッ ド分割を5つ以上使用できる、WMAよりAACの方が圧縮率が良く音が良い、H.264再生時のGPU補 助がある、フレームレートが安定する、色が綺麗、ビットレート減らしてリレー本数を増やせるなどの特 徴が有ると思います?

Q6.PeercastStation 1.5.1が強制終了するんだけど? A6.pcwmpで見ていたチャンネルが配信終了し、そのチャンネルに対してリレー要求をすると強制終 了するようです。VLCは再接続しないので強制終了しないようです。 9月7日明朝にFFFlvServerが更新されました。強制終了は減ったはずです。

# -12-

>>仮装スレ727-728

PecaSt1.5.1に更新して、これで落ちなくなったぞー、そう思ってたら誰かの配信が終わったらまた強 制終了したわ、なおってないのかな?まだ一回しか起きてないからなんとも言えないけどVer上げる前 と同じ条件で落ちてるように感じられた。

PeercastStation 1.5.2以後に更新して下さい。

Q7.H.254配信でも10秒ぐらいの遅延があるんだけど? >>647 リレーする部分何も変わらないから遅延はPecaの仕様だよ

Q8.pcwmp(WMP使う動画プレイヤー)でH.264配信を視聴出来ないんだけど? A8.下記の視聴確認のpcwmpの欄を参照して下さい。

Q9.VLCを使ってもFLV(H.264)配信を視聴出来ないんだけど? Q9.IM、PP、VP版を利用している場合は、PeercastStationを導入して下さい。 PeercastStationのチャンネル一覧から対象のチャンネルを選択して、右のメニューから切断してか ら、もう一度お試し下さい。その他の原因にリレーが詰まっている、配信側のエンコーダーが落ちてい る可能性もあります。

Q10.FLV配信ってPeCaRecoderで録画出来ないの? A10.PeCaRecoderがWMVしか録画対応してないので出来ません。

・視聴確認

ブラウザ chrome Ver.29 >>デモタ OK sleipnir4 >>390 blinkで動作 OK IE 10 >>デモタ OK

プレイヤー

Media Player Classic - Home Cinema 1.6.8.7417

>>デモタ URL入力項目がないから駄目だった。

>>30-196

mpc-hc + PeCaRecorderで再生できた。 PeCaRecorderの設定 引数 \$Y タイプ webm|mkv|flv|unknown リレーに接続してから起動する にチェック mpc-hcはここから <http://nightly.mpc-hc.org/> コーデック等はインストールしないで内蔵のものだけ。

>>30-225 オプション プレーヤー 再生するメディアファイルごとに新しいプレーヤーを美楽 これチェック入れれば多重起動OK

-13-

GOM 2.2.53.5169

>>411 GOMいけた(静止画のみ) >>415 止まった >>デモタ ストリミングサーバーが見つかりません。エラーコード 0x00000071 >>デモタ ストリーミングURLを直接入力で0.1秒の静止画だけ見れた。 >>デモタ 動作を停止しました(棒

- >>デモタ GOMヲツカイタイヒトハ、ガンバッテクダサイ
- VLC 2.1.0 <http://www.videolan.org/vlc/index.ja.html>
	- >>400 ペカレコから普通に見れてるよ
	- >>404 vlc2.0.6でペカレコには**webm**、**mkv**、**unknown**をvlcで開くようにしてる
	- >>417 VLCでペカレコから見れたけどバッファでヤバイ
	- >>419 vlcで安定してるけどpecastationがいかった
	- >>441 pcmp+からVLCいけました

>>デモタ PecaRecorder経由でVLC使ってH.264配信を視聴できた。 OK

>>仮装スレ721 PeerCastStationを1.50にアップデートした後にPeCaRecorderで

UNKNOWNをVLCで開くように設定したらH.264が見れたよ

>>30-238

VLCでリレー切り替わりとかで止まっちゃったら次のメディアを再生(>>|のボタン)押すと再接 続したような状態になるな

根本的な改善にはなってないとは思うけど

>>30-506

vlcを1つだけ起動した状態で

設定 → 入力/コーデック → アクセスモジュール → http(s) ってところにある

自動接続設定にチェックをつけて保存する。

vlcを再起動して接続を試す。再起動しないと設定が反映されていない気がする。

>>デモタ

自動接続設定にチェックを付けて、動作を確認したところ、PeCaSt1.5.2の接続一覧のHTTP の接続ログを確認すると、異常な早さで接続ポート番号をVLCが変更してた。

どうやらVLC側のセッションタイムアウトが500msぐらいで、PeCaStがストリーミングデータを 渡す前に、VLC側がポートを切断していると推察する。

VLC側のセッションタイムアウトの時間変更する項目を探したが無かったので、自動接続設定 のチェックを外した。

>>30-865

VLCでタイトルバーにチャンネル名を表示する方法。

pcyp Liteなら "<stream/>" "--meta-title=<channelname/>"PeCaRecorderなら "\$x" --meta-title="\$0"

-14-

>>仮想スレ-808

VLC 2.1.0出たね。

FLV配信を開くのが前のバージョンと比べて早い。

pcwmp 1.6.0.7 <http://www.geocities.jp/pcyp2010/> (pcypLiteの中にある) >>仮想スレ711 WindowsMediaPlayerでmp4、FLVを再生できるよう 準備させて置けばpcwmpでも全く問題なく再生できました >>仮想スレ712 バッファの数値が荒ぶるので注意して下さい >>仮想スレ714 いじったのはCodecPackで**K-Lite Codec Pack**を導入しています (32bit64bit両方) もっと詳しく言えばチャンネルを視聴するとLAV Video Decoderと LAV Splitterが起動しますのでこちらが関係あると思います >>デモタ Haali Media [Splitter](http://www.free-codecs.com/download/haali_matroska_splitter.htm) とffdshow rev4515 20130612 clsid.exeの組み合わせは駄 目だった。 >>デモタ LAV Filters <http://www.gigafree.net/media/codecpackage/lavfilters.html>

これをインストールし、図4記載のタイプに「**webm|mkv|flv|unknown**」を追加した、 PecaRecorder経由のPCWMPでH.264配信が再生できた。

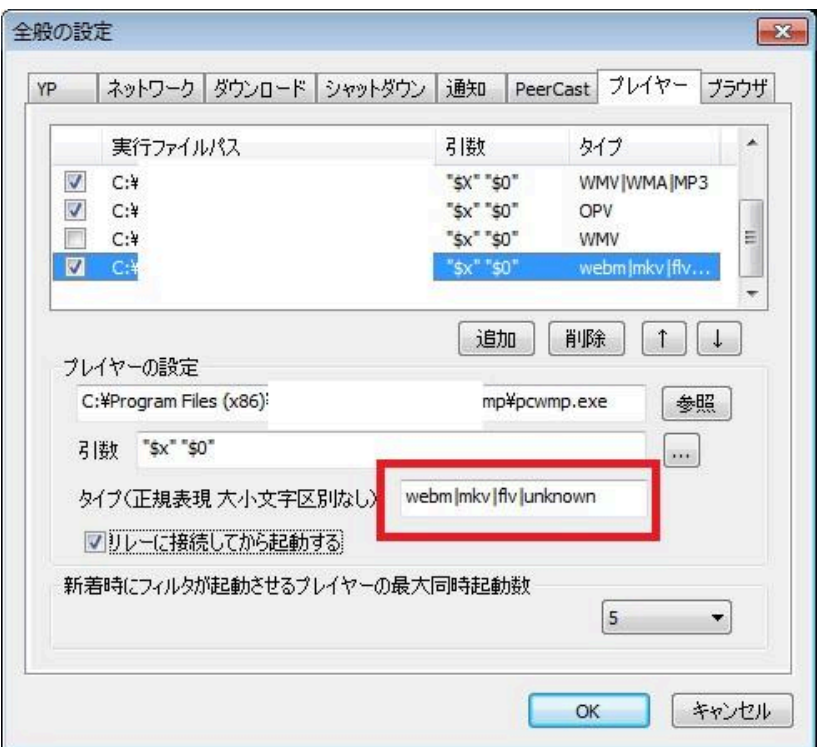

図4 PecaRecorderの設定

>>510 デモタさんのでいけました

>>717 ①「ネットワークのバッファー処理」が「既定のバッファー値を使う」だと バッファが終わらず再生できないので、「バッファー処理する」を選択する (ネットワークのバッファー処理」はpcwmpの右クリックメニュー→WMPmenu→オプションにあ る)

-15-

>>仮装スレ729 FLV Splitterはダメだった

>>30-138 pcwmp視聴OK DivX H.264 Decoder・AC3Filter

>>30-164 pcwmp視聴OK ffdshow Video Decoder・-(Microsoft)

>>デモタ pcwmp視聴OK Windows7 LAV Video Decoder・ffdshow Audio Decoder

>>30-170 pcwmp視聴OK LAV Video Decoder・-(Microsoft)

>>30-175 pcwmp視聴OK Windows8 Pro -(Microsoft)・-(Microsoft)

>>デモタ Win7DSFilterTweakerを使ったら、再生できるかも?レジストリ変更するので自己 責任で使ってね。

古いVerだとFLV配信が視聴できないバグあり。最新板に更新してください。

Windows 7 向けのデコーダー設定ユーティリティ **Win7DSFilterTweaker**

<http://www.gigafree.net/system/registry/win7dsfiltertweaker.html>

- 1.Win7DSFilterTweakerを起動する
- 2.Tweaksを選択し、Disable Mpeg4s Decoder DMOにチェックを入れてApply
- 3.pcwmpで視聴確認する。駄目なら4へ
- 4.Preferred Decodersを選択し、32bitのH.264をLAVに選択する

PeerstPlayer <http://peerst.ddo.jp/>

>>460 PeerstPlayerってWindowsMediaPlayerのライブラリ埋め込んでるだけだから WMPで再生できるんならそのまま再生できると思う でも、たぶん各ユーザがffdshowとか入れないとだめかな >>511-512 pcwmpと同じ設定で開けた >>制作者さん LAV Filters0.58.2入れたら、PeerstPlayerでも再生できるの確認しました

・**Flash**プレイヤー

1.ひまたんぷれいや

[http://himado.in/wiki/index.php?%E3%81%B2%E3%81%BE%E3%81%9F%E3%82%93%E3%81](http://himado.in/wiki/index.php?%E3%81%B2%E3%81%BE%E3%81%9F%E3%82%93%E3%81%B7%E3%82%8C%E3%81%84%E3%82%84) [%B7%E3%82%8C%E3%81%84%E3%82%84](http://himado.in/wiki/index.php?%E3%81%B2%E3%81%BE%E3%81%9F%E3%82%93%E3%81%B7%E3%82%8C%E3%81%84%E3%82%84)

>>30-203

Adobe AIR製の「ひまたんぷれいや」で開けたよ。プレイリストURLじゃなくてストリームURLで開けた よ。

2.**Sothink FLV Player 2.3** [www.sothinkmedia.com/flv-player/](http://www.sothinkmedia.com/flv-player/)

>>30-246 再生出来たよ。LAV Splitterをインストールしなくても見れるしVLCよりも速く繋がるし PeCaRecorderから直接開けるし良いと思う。たぶんFlash Playerのエンジンを使っているんだと思 う。

-16-

Mac版もある。[www.sothinkmedia.com/flv-player-mac/](http://www.sothinkmedia.com/flv-player-mac/)

PeCaRecorderの設定

C:\Program Files (x86)\Common Files\SourceTec\Sothink FLV Player\FLVPlayer.exe 引数 "\$y" タイプ UNKNOWN|FLV リレーに接続してから起動するをチェック

>>30-262 OptionsにあるAllow Only One Instanceのチェックを外せば多重起動できる。 >>30-408 いろんなFLVPlayer使った中で一番接続が早くて配信ラグが短いのがsothinkだった。ずっ と続けて見れればの話だがな!

3. PecaFlowplayer ver.0.31(131016) [milky.geocities.jp/mimumu\\_p/](http://milky.geocities.jp/mimumu_p/) PeerCastStationでFLVを再生できるかもしれないプレイヤー 自動再接続、比率維持サイズ変更、Metadata表示、最前面表示、フルスクリーン、初期音量設定 >>デモタ PecaRecorder 引数"\$x" "\$0" "\$9"でいけた。 再接続は画面を中クリックで出来る。

最近FLV配信を見るときに使うソフトにしてる。

4.**pcfp 1.6.0.20** [www.geocities.jp/pcyp2010/](http://www.geocities.jp/pcyp2010/) 最前面、比率維持サイズ変更、チャンネル切断、ログ表示、初期音量設定、スクリーンスナップが出 来ます。

最近FLV配信を見るときに使うソフトにしてる。

5.**pcap(PeerCastAirPlayer) 1.2.5** [oretube.blog99.fc2.com/blog-entry-90.html](http://oretube.blog99.fc2.com/blog-entry-90.html)

Adobe Air製のピアキャス用のflvプレイヤーです。 GPU(StageVideo)を使って再生しているので他のflvプレイヤーよりもCPU使用率が低いです。 自動再接続、比率維持サイズ変更、最前面表示、初期音量設定、終了ウィンドウ位置保存、自動アッ プデート機能、フルスクリーンが可能です。 最近FLV配信を見るときに使うソフトにしてる。

6.**FLVPlayer** [www.flv-player-nano.com/nano/](http://www.flv-player-nano.com/nano/)

本体15kByteの軽いFLVプレイヤー。もしかしたら、Adobe Flash Playerいるかも。 動画の回転、ホイールスクロールによるフレームサイズ変更、全画面表示、最前面表示、タイトル バーとメニューバー隠しなどの機能があります。 ぺかれこ "\$Y"

-17-

・**YP**ブラウザ関係

>>30-158 pcypliteを使ってる場合、LAV splitter(x86)をインストール後 pcypliteの設定→その他→プレイヤー設定に 図5の内容を追加すれば通常通り再生できます 引数 "<stream/>" "<channelname/>" "<direct/>"

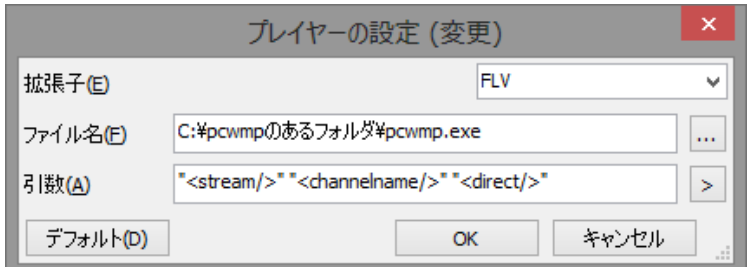

図5 プレイヤーの設定

#### ・確認事項

- >>デモタ flowplayerをIM0045のhtmlフォルダに入れて、高配信を見ようとしたけどダメだった。 サーバーからデータが送信されないためウェブページを読み込むことができません。
- >>422 今IM版とpecastation同時に動かしたけどIMの方で(H.264が)リレーされてるっぽい リレーされているだけで視聴できない。

>>525 IM版で無理やりVLCでH.264見ようした→画面緑でヤバイ。pecastでVLCで見ようとした→ バッファも無く綺麗に見えた。環境はwindows7 64bit。pecastは1.50 プレイヤーはVLC。コーデック はffdshowが入ってくらいだけど 干渉してないので関係なし

・メモという名の落書き(デモタ)

>>デモタ **WMP** で **FLV** ファイルを再生する! <http://mikasaphp.net/flv.html> これと**ffdshow**でWMPで再生できるか?できなかった。

> **ffdshow** <http://sourceforge.jp/projects/ffdshow-tryout/> [ffdshow\\_rev4515\\_20130612\\_clsid.exe](http://sourceforge.jp/projects/sfnet_ffdshow-tryout/downloads/SVN%20builds%20by%20clsid/generic%20builds/ffdshow_rev4515_20130612_clsid.exe/)

・テスト配信環境(デモタ)

高配信 :H.264配信 H.264 944kbps 30FPS AAC 80kbps 低配信 :WMV配信 WMV9AP 675kbps 20FPS WMA9 64kbps ゲーム配信:高配信の構築配信と視聴方法解説

・おまけ

H.264コーデックを使って配信しているので、

再生時にハードウェアデコードつまり、グラフィックカードの補助が受けられるはず。

ffdshowのインストール時に、DXVAビデオデコーダーというのがあるので、それをインストールする。 64bitOSの人は64bit用のがありますので32,64両方入れた方が良いと思います。スタートメニューの DXVA ビデオデコーダーの設定から「ハードウェアアクセラレーション」の「DXVAを有効にする」の「 H264」にチェックをして、

H.264配信を再生するとCPU消費が軽減されるかも?

LAV Filtersにも同様の設定があります。

-18-

#### >>デモタ ffdshowでDXVAは有効にならなかった。LAV Filtersは有効になった。

#### LAV Filtersの動画再生支援有効方法

動画再生支援機能

<http://www.gigafree.net/media/codecpackage/lavfilters.html>

#### DXVA有効方法のわかりやすい説明

<http://www.gigafree.net/media/codecpackage/ffdshow.html>

・**PeerCastStation1.6.0**の自動リレー機能について(デモタ)

自動切断するチャンネル:「視聴・リレーしてないチャンネル」 自動切断までの時間(分):「1」 でいいと思います。

・レス引用

デモタの掲示板

>>

 $\ddot{\phantom{0}}$ 

<http://jbbs.livedoor.jp/bbs/read.cgi/game/52911/1377312561/> >>30

[http://jbbs.livedoor.jp/bbs/read.cgi/game/52911/1378621392/](http://jbbs.livedoor.jp/bbs/read.cgi/game/52911/1378621392/l50) >>31

<http://jbbs.livedoor.jp/bbs/read.cgi/game/52911/1380021834/>

>>仮装スレ

<http://jbbs.livedoor.jp/bbs/read.cgi/game/52911/1321793779/>

・デモタの独り言 誰かwikiとかに、まーとーめーてー。あとはマカセタッ。 一応このページリンクフリー。 書いてる事が間違ってたら、コメントで指摘よろしく。 かべつべとかニコ生の設定流用できそうだなー。 視聴テストは、デモ配信をH.264配信しているのでご自由に。 IM0045とpcwmp(LAV Filters)でFLV配信が視聴できる・・・。リレー的にいいのか・・・?いいみたい。 一応PecaSt導入を必須と書いたけど、リスナー専門ならいらないと書くべきか? H.264配信の視聴では、pcwmpの自動再生リトライ機能は働かなかった。

-19-

### **PeerCastStation**で**FLV(H.264)**の配信方法について

デモタ

配信者の人はPeercastStationの導入が必須です。

・参照**URL** PeercastStationでFLVのH.264配信する <http://fukure.sakura.ne.jp/wordpress/archives/1105>

07.FFMPEG Launcherを使って簡単&便利&高画質に配信する設定 <https://sites.google.com/site/streamsetting/home/ffmpeglauncher>

x264設定値のプリセット集1(XSplit-FFmpeg-cavetube-presets-Ver5.1.zip) <http://ux.getuploader.com/yuuryokote/>

x264設定値のプリセット集2(xsplit\_preset\_v12.3.zip) <http://looooooooop.blog35.fc2.com/blog-entry-684.html>

Open Broadcaster Softwareについて [http://gae.cavelis.net/howto/#!encoder\\_obs](http://gae.cavelis.net/howto/#!encoder_obs)

Open Broadcaster SoftwareのStream Settings Estimator <http://obsproject.com/estimator>

オレ流FFMpegビルドツールの巻(FFMLでAAC+を使いたい人) <http://www.sakura-zaka.net/ffmpeg/>

配信用情報Wiki <http://pecardy.vanu.jp/?%C0%DF%C4%EA%2FFLV%C7%DB%BF%AE>

FLV配信を視聴できるプレイヤーの比較表 <http://listeners.reep.info/index.php?FAQ#flvplayers>

・**FFMPEG Launcher**を使って配信して思ったこと

品質基準VBRで配信すると、PeerCastStation側の認識ビットレートは72kbpsだった。PeCaStに手 動で1500kpsと入力しても、72kbpsになった。これはリレーの障害になるね。

FLV(H.264)配信時は、固定ビットレートが安定している。

FFMPEGLauncherのFFMPEG基本設定のバッファサイズは、ビットレートの1 or 2倍をセットする。 AAC+で配信開始したら、エラーが出て配信できなかった。

配信し直すたびにSCFFのリストにffmpeg.exeが増えていった。8個表示が限界だったので、 FFMPEG LauncherとSCFFを落としたら消えた。

av\_interleaved\_write\_frame(): Unknown errorで、配信が止まってた。FFMPEG Launcherのコマン ドプロントは表示させて隅にでも表示した方がいいと思う。配信が止まった事に気付かなかった。

-20-

60FPS配信をすると、RCP COUT Errorが発生した。FFFlvServerからPeerCastStationにデータ転 送が間に合わないようなので、45FPSに落としたところ安定した。(追記:FFFlvServerが9月8日午前 中に更新されて60FPS配信に対応した)

IMとPPが直下でリレーとローカルプレイヤー再生が可能だった。

音ズレが発生するなら、高度な設定の共通設定の音声の同期方式にチェックを付ける。

平均ビットレート1400kbpsで、4000kbpsとか出力されたから、平均駄目。

>>ペカスレ18-462

FFMPEG Launcher使ってみたんだけど、音声コーデックをAAC 64kbps以上にしないと音がクリアに ならないのかな?

WMEで音声コーデックWMA 32kbps 44100Hz ステレオで音が籠もるような感じはしないけど、

FFMPEG LauncherのAAC 32kbps 44100Hz ステレオだと音が籠もる

極力ビットレート増やしたくないんだけど、この辺は仕方ないと割り切るしかないのかね

>>デモタ

AAC+を使うか、音声ビットレート64kbps以上にするか。OBSも同じ条件。

1.FFML0.0.1.14配信設定の一例 固定ビットレートの総ビットレート996kbpsです。

基本設定

デバイス SCFF コーデック x.264、ビットレート900 バッファ225 入力解像度 702x396 フレームレート 45 出力解像度 702x396 フレームレート 45 音声 コーデック AAC ビットレート96 出力1st FFFlvServerセット

高度な設定-共通設定

固定ビットレート 900 リサイズオプションチェック外し(SCFFで縮小処理してるので) 音声 同期方式チェック入れる

高度な設定-コーデック

プリセット medium、プロファイル high 外部プリセット x.264チェック プリセット読み込みで事前準備したlibx264ext-game-12c読み込み

2.FFMPEG Launcherで品質基準VBRを使う方法について >>30-569

メタデータじゃなくて-b:vと-crfを両方入れる

例えば900kbpsの品質基準VBR23.0とすると、 -b:v 900k -maxrate 900k -bufsize 900k -crf 23.0 これ平均ビットレートになってるので、品質基準VBRじゃないわ。

FLV配信のVBRのビットレートの扱いについて

# -21-

<https://github.com/kumaryu/peercaststation/issues/73>

エンコードモードについて

品質基準VBR あんまりPeercastに向いていないし、手動でコマンド設定必要。 固定ビットレート 使っても大丈夫。ビットレートは固定になる。 平均ビットレート ビットレートの変動が激しいので、Peca向きでない。 固定量子化量 使う意味がないらしい。学術目的であるらしい。

・**Open Broadcaster Software (64bit)**を使って配信して思ったこと

FlazrDumperが必要。シーン切り替え便利だわ。音入力メータがあるのは助かる。ステミキ機能もあ る。プレビューもある。OBSで品質を使うと、申告ビットレート以上を出力してしまった。

1.OBS v0.554b 配信設定の一例 固定ビットレートで、総ビットレートは1496kbpsです。 設定-エンコード

> CBRチェックあり、CBRパディングチェック無し、特定バッファチェック有り 350 ビットレート1400、コーデックAAC ビットレート96

設定-ビデオ

配信映像 800x450、FPS:45

設定-詳細設定

x264のプリセット Medium、詳細設定 libx264ext-game-12c

2.OBS配信したときリスナー側でAACが再生されない問題について(解決済)

OBS側とFlazrDumper側のAACヘッダが違うため、AAC配信が出来ない。

MP3でもFPSが1000になるし、一部の動画プレイヤーで音声が再生されない。

AAC:VLCとpcwmpとMPCで再生確認、Flowplayer、PecaFlowplayerで音声再生不可 >>30-453

OBSでAACつかうとflowplayerやMPCで音が出ないみたい

mp3にすると解消する模様

FlazrDumper-0.3.1でAACがFlowplayerで再生出来るようになった。

PeercastStationでFLV配信 2

<http://fukure.sakura.ne.jp/wordpress/archives/1168>

>>仮装スレ-770

OBSの詳細設定でQuick Syncにチェック入れるとvlcで1000fpsにならなくなった。 >>デモタ インテルの新しいCPU(Sunday以後?)の人は使えるはず。

OBSv0.57bからサウンドのフォーマットの選択肢として、48kHzが選択できるが、 Pecaflowplayer v0.12では、音声が再生出来ないことを確認したので、 44.1kHzを選択することを推奨します。

-22-

-23-

#### 動作報告

テンプレ 【使っているOS】 【使っているピアキャストの本体とVer】PeerCastStation 【使っているプレイヤーとVer】 【プレイヤーから確認したコーデック】 【インストールしたsplitter等】 【再生しようとした手段】 【結果】

>>デモタ 平成25年9月12日現在の設定 【使っているOS】 Windows7 64bit 【使っているピアキャストの本体】PeerCastStation1.5.2 【使っているプレイヤーとVer】 pcwmp 1.6.0.3 【プレイヤーから確認したコーデック】LAV Video Decoder・ffdshow Audio Decoder 【インストールしたsplitter等】 LAV Filters 全部 【再生しようとした手段】 ぺかれこから引数使って再生した。 【結果】 視聴出来たが、自動リトライ機能は働かない。

>>30-195 【使っているOS】 Windows7 32bit 【使っているピアキャストの本体】 PeerCastStation1.5.2 【使っているプレイヤー】 pcwmp1.6.0.3 【インストールしたsplitter等】 LAV Filters の中のLAV Splitterのみインストール 【再生しようとした手段】 PCYPLite 1.6.0.3から再生 【結果】 見れたよ Win7DSFilterTweakerは全部Microsoft バッファー処理中 ~~% 完了で止まったらスペース押せば再生された

>>仮想スレ-751 【使っているOS】 Windows7 Pro 64bit 【使っているピアキャストの本体とVer】 PeerCastStation1.5.2 【使っているプレイヤーとVer】 pcwmp 1.6.0.3 【プレイヤーから確認したコーデック】 LAV Video Decoder・LAV Audio Decoder 【インストールしたsplitter等】 LAV Filter内、全チェックしてインストール 【再生しようとした手段】 pcmp+より上記のツールを使って再生 【結果】 視聴は可能。 チャンネルを開いて何も触らなければ時間はかかるが自動再生される だがその場合3分間前後のタイムラグが発生しての視聴になる そのため、バッファ○○%完了の表示で止まったらSpaceキー押す(再生処理)しなければ 上手く再生できない。その場合のタイムラグは数秒程度に抑えることができる

>>仮想スレ-765 OBS(下記の状態はmp3の時)になってから結構安定してきたので

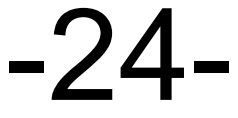

もう一度経過状態を書いておきます 【使っているOS】 Windows7 Pro 64bit 【使っているピアキャストの本体とVer】 PeerCastStation1.5.2 【使っているプレイヤーとVer】 pcwmp 1.6.0.3 【プレイヤーから確認したコーデック】 LAV Video Decoder・-(Microsoft) 【インストールしたsplitter等】 LAV Filter内、全チェックしてインストール 【再生しようとした手段】 pcmp+よりpcwmpにて3秒バッファに指定して再生 【結果】 リレーが安定していれば視聴も安定 バッファが2回100%になると映像表示(この時点では静止画) その後1~3回バッファ処理のち音声と映像の同期がスタート 表示のアナログ時計とPCのデジタル時計を比較して数十秒のズレ

時折リレー崩壊で視聴が止まりますが、テスト初めの頃に比べればかなり安定しています AACでもバッファの回数が増減する程度の可能性大

やっぱ肝は安定したリレー構築でしょうか

>>30-724

windows7 64BitLAV FiltersとWin7DSFilterTweaker入れてH.264を32.64BitともLAVに変更PecaRecorderと pcwmpの組み合わせwebm|mkv|flv|unknownを追加再生始まらないから何でだろうと思ってたらpcwmpのVerがか なり古かったようで最新の1.6.0.2に変更したら再生出来ましたpcwmpの下に表示されるタイトルが文字化けしてます

・ビットレート変動パラメータ Bitrate 設定可能値:1から無限大

BufferSize 設定可能値:0から無限大

keyint 設定可能値:0から無限大 キーフレーム挿入間隔 iprate 設定可能値:1.00 Pフレームを基準とし、Iフレームを生成する時の基準

qcmp 設定可能値:0から1

-25-

配信Error OBSv0.571b FlazrDumper 0.4.1

00:04:13,546 - sending bytes read ack after: 410949675 00:04:20,630 - exception: 既存の接続はリモート ホストに強制的に切断されました。 00:04:20,631 - exception: [id: 0x05f7beed, /127.0.0.1:57967 => /127.0.0.1:1935] EXCEPTION: java.nio.channels.ClosedChannelException 00:04:20,631 - channel closed: [id: 0x05f7beed, /127.0.0.1:57967 => /127.0.0.1:1935] CLOSED 00:04:22,878 - opened channel: [id: 0x2613f2d9, /127.0.0.1:59103 => /127.0.0.1:1935] OPEN 00:04:22,881 - handshake done, rtmpe: false 00:04:22,881 - old client version, disabled 'aggregate' mode 00:04:22,882 - connect, client id: 638841561, application: [name: 'live' streams: {livestream=[name: 'livestream' type: LIVE publisher: [id: 0x0cdeb65f, /127.0.0.1:54464 => /127.0.0.1:1935] subscribers: DefaultChannelGroup(name: livestream, size: 0) config: [[0 METADATA\_AMF0 c5 #1 t0 (0) s333] name: onMetaData data: [{duration=0.0, fileSize=0.0, width=800.0, height=450.0, videocodecid=avc1, videodatarate=1400.0, framerate=45.0, audiocodecid=mp4a, audiodatarate=64.0, audiosamplerate=44100.0, audiosamplesize=16.0, audiochannels=2.0, stereo=true, encoder=Open Broadcaster Software v0.571b}], [0 AUDIO c5 #1 t0 (0) s4] , [0 VIDEO c4 #1 t0 (0) s49] ]]}] 00:04:22,885 - ignoring command: [1 COMMAND\_AMF0 c3 #0 t0 (0) s37] name: FCSubscribe, transactionId: 3, object: null, args: [livestream] 00:04:22,885 - ignoring command: [0 COMMAND\_AMF0 c3 #0 t0 (0) s21] name: checkbw, transactionId: 4, object: null, args: [] 00:04:22,888 - writing start meta / config: [0 METADATA\_AMF0 c5 #1 t0 (0) s333] name: onMetaData data: [{duration=0.0, fileSize=0.0, width=800.0, height=450.0, videocodecid=avc1, videodatarate=1400.0, framerate=45.0, audiocodecid=mp4a, audiodatarate=64.0, audiosamplerate=44100.0, audiosamplesize=16.0, audiochannels=2.0, stereo=true, encoder=Open Broadcaster Software v0.571b}] 00:04:22,889 - writing start meta / config: [0 AUDIO c5 #1 t0 (0) s4] 00:04:22,889 - writing start meta / config: [0 VIDEO c4 #1 t0 (0) s49] 00:04:22,889 - client requested live stream: livestream, added to stream: [name: 'livestream' type: LIVE publisher: [id: 0x0cdeb65f, /127.0.0.1:54464 => /127.0.0.1:1935] subscribers: DefaultChannelGroup(name: livestream, size: 1) config: [[0 METADATA\_AMF0 c5 #1 t0 (0) s333] name: onMetaData data: [{duration=0.0, fileSize=0.0, width=800.0, height=450.0, videocodecid=avc1, videodatarate=1400.0, framerate=45.0, audiocodecid=mp4a, audiodatarate=64.0, audiosamplerate=44100.0, audiosamplesize=16.0, audiochannels=2.0, stereo=true, encoder=Open Broadcaster Software v0.571b}], [0 AUDIO c5 #1 t0 (0) s4] , [0 VIDEO c4 #1 t0 (0) s49] ]] 00:04:28,302 - sending bytes read ack after: 413451392

-26-

1310205\_0132 libx264ext-game-12c\_peca.ffpreset こそっとデモ配信のプリセットを公開、あくまでも参考で・・・。赤字は変更点。 おかしいところがあったらコメントでアドバイスよろしくお願いします。 配信PC[のスペック](http://shopap.lenovo.com/ISS_Static/WW/ap/jp/ja/doc/pdf/2011/nb/z575_rt_1220.pdf)(PDF注意)

ex=8x8dct:1 ex=aq-mode:2 ex=aq-strength:0.5 ex=bframes:1 ex=chroma-qp-offset:2 ex=colormatrix:smpte170m ex=deblock:-2:-1 ex=direct:auto ex=ipratio:1.10 ex=keyint:600 ex=level:3.2 ex=me:hex ex=merange:16 ex=min-keyint:auto ex=mixed-refs:1 ex=no-mbtree:0 ex=partitions:all ex=profile:main ex=psy-rd:0.5:0.0 ex=qcomp:0.8 ex=qpmax:51 ex=qpmin:10 ex=qpstep:8 ex=ratetol:10 ex=rc-lookahead:60 ex=ref:3 ex=scenecut:40 ex=subme:7 ex=threads:0 ex=trellis:2 ex=weightb:1 ex=weightp:2

-27-